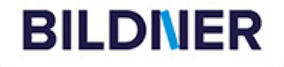

Schritt Schritt<br>für Schritt ür Schitze<br>erklärt &<br>erklärt & erklärten<br>mit vielen Bildern

Inge Baumeister, Anja Schmid

## **Windows 11 Vom Einsteiger zum Profi**

**Inge Baumeister, Anja Schmid**

Kostenloser<br>AUSZUS aUS

dem Buchs<br>
einfach, gelernt!

- PC, Laptop und Tablet von Anfang an sicher bedienen
- Praktische Anleitungen von A wie Apps bis Z wie Zip-Datei
- Die neue KI-Unterstützung in Microsoft Edge kennenlernen

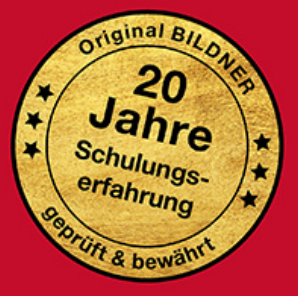

Verlag: BILDNER Verlag GmbH Bahnhofstraße 8 94032 Passau

http://www.bildner-verlag.de info@bildner-verlag.de

ISBN: 978-3-8328-0499-2

Bestellnummer: 100523

Autorinnen: Inge Baumeister, Anja Schmid Herausgeber: Christian Bildner

Druck: CPI Clausen & Bosse GmbH, Birkstr. 10, 25917 Leck

Bildquellen: Cover: © weyo - stock.adobe.com Kapitelbild: © Allusioni - stock.adobe.com Touchpad: © Patrick Daxenbichler - stock.adobe.com Fingergesten: © vectortatu - Stock.adobe.com

© 2023 BILDNER Verlag GmbH Passau, März 2024 aktualisierte Auflage

Die Informationen in diesen Unterlagen werden ohne Rücksicht auf einen eventuellen Patentschutz veröffentlicht. Warennamen werden ohne Gewährleistung der freien Verwendbarkeit benutzt. Bei der Zusammenstellung von Texten und Abbildungen wurde mit größter Sorgfalt vorgegangen. Trotzdem können Fehler nicht vollständig ausgeschlossen werden. Verlag, Herausgeber und Autoren können für fehlerhafte Angaben und deren Folgen weder eine juristische Verantwortung noch irgendeine Haftung übernehmen. Für Verbesserungsvorschläge und Hinweise auf Fehler sind Verlag und Herausgeber dankbar.

Fast alle Hard- und Softwarebezeichnungen und Markennamen der jeweiligen Firmen, die in diesem Buch erwähnt werden, können auch ohne besondere Kennzeichnung warenzeichen-, marken- oder patentrechtlichem Schutz unterliegen.

Die in den Beispielen verwendeten Namen von Firmen, Personen, Produkten und E-Mail-Adressen sind frei erfunden. Jede Ähnlichkeit ist keinesfalls beabsichtigt, sondern zufällig.

Das Werk einschließlich aller Teile ist urheberrechtlich geschützt. Es gelten die Lizenzbestimmungen der BILDNER Verlag GmbH Passau.

## **Willkommen**

Sie sind Neuling in Sachen Computer oder haben sich bisher so recht und schlecht mit Windows 11 herumgeschlagen? Dieses Buch will Ihnen den Einstieg so leicht wie möglich machen und bietet Ihnen eine fundierte Einführung mit zahlreichen Bildern und Schritt für Schritt-Anleitungen, die sich auch zum Nachschlagen eignen. Zu diesem Zweck haben wir neben einem umfangreichen Stichwortverzeichnis auch noch ein kleines Glossar und eine Übersicht über die wichtigsten Tastenkombinationen angefügt.

Für alle, die bereits erste Erfahrungen mit der Vorgängerversion Windows 10 gesammelt haben oder einfach nur neugierig sind auf Windows 11, haben wir im ersten Kapitel alle wichtigen Neuerungen in einem kurzen Überblick zusammengefasst. Das nachfolgende Kapitel richtet sich in erster Linie an Anfänger/innen und erläutern neben grundlegenden Eingabe- und Bedienungstechniken die notwendigen Einstellungen beim ersten Start von Windows 11 und wie Sie ein Microsoft-Konto einrichten. Erfahrenere Nutzer können diesen Teil einfach übergehen.

Die übrigen Kapitel bauen aufeinander auf und zeigen Ihnen z. B. wie Sie das Startmenü oder die Taskleiste an Ihre Bedürfnisse anpassen, Ihren individuellen Desktop gestalten oder Ordnung in Ihre Dateien bringen sowie Tipps und Tricks für die tägliche Arbeit. Auch Datenschutz, sicherheitsrelevante Einstellungen und das Thema Barrierefreiheit sind Teil dieses Buches. Weitere Kapitel stellen die App Fotos, den Umgang mit E-Mails und die Chat-Funktion mit Teams (privat) vor und zeigen Ihnen, wie Sie mit den Browser Microsoft Edge im Internet surfen.

In aller Munde ist der Copilot ein KI-gestützter Chatpartner mit dem Sie in schriftlichen Dialog treten können. Anstelle einer Trefferliste, die Sie bei üblichen Suchanfragen erhalten, antwortet der Chatbot in ganzen Sätzen und berücksichtigt alle Informationen, die Sie ihm während des Dialogs gegeben haben. Sie können auf seine Antwort Bezug nehmen und ihn bitten etwas zu ändern oder zu spezifizieren. In der Interaktion mit Copilot sind der Fantasie keine Grenzen gesetzt, Sie können ihn um Rezepte, Trainingsprogramme oder eine Gliederung zu einem bestimmten Thema bitten. Neben der textbasierten Interaktion kann er auch Bilder erstellen. Eine Integration von Copilot in Windows 11 ist vorgesehen; er soll über eine eigene Schaltfläche auf der Taskleiste aufgerufen werden können. Bis zur Drucklegung des Buches war diese Option noch nicht verfügbar. Sie können allerdings den Copilot in Microsoft Edge nutzen.

#### **Updates**

Windows 11 und die meisten der beschriebenen Apps werden von Microsoft laufend durch Updates aktualisiert. Dadurch können sich ihr Aussehen im Vergleich zu den Abbildungen im Buch und ihr Funktionsumfang geringfügig ändern, dies gilt auch für den Microsoft Store.

#### **Schreibweise**

Befehle, Bezeichnungen von Schaltflächen und Beschriftungen von Dialogfenstern sind zur besseren Unterscheidung farbig und kursiv hervorgehoben, zum Beispiel Symbol *Kopieren* oder *Einstellungen System*.

Viel Spaß und Erfolg mit dem Buch wünschen Ihnen BILDNER Verlag und das Autorenteam

## **Inhalt**

## **1 Die wichtigsten Neuerungen auf einen Blick <sup>13</sup>**

#### **1.1 Die Systemanforderungen 14**

#### **1.2 Benutzeroberfläche 15** Das neue Startmenü 16 Änderungen in der Taskleiste 17 Fenster mit Snap Layouts automatisch anordnen 20

**1.3 Datei-Explorer 21** Befehlsleiste statt Menüband 21 Das neue Kontextmenü 22

**1.4 Die Systemeinstellungen 23**

## **2 Erste Schritte für Einsteiger <sup>25</sup>**

#### **2.1 Grundlegende Eingabetechniken 26** Das Bedienkonzept von Windows 11 26 Techniken im Umgang mit der Maus 26 So arbeiten Sie mit einem Touchpad 28 Touchscreen 29 Ein Überblick über die Tastatur 30 Bildschirmtastatur verwenden 33

- **2.2 Der erste Start von Windows 11 36** Grundlegende Geräteeinstellungen 36 Anmeldung einrichten 38 Datenschutzeinstellungen 40
- **2.3 So erstellen Sie ein Microsoft-Konto 44**

## **3 Die Benutzeroberfläche <sup>47</sup>**

- **3.1 Sperrbildschirm und Anmeldung 48**
- **3.2 Die Elemente des Desktops im Überblick 50** Übersicht 50 Das Startmenü 51 Die Taskleiste 52

**3.3 Apps starten und beenden 53** Eine App im Startmenü öffnen 53

App suchen und starten 55 App beenden 56

**3.4 Allgemeine Fenstertechniken 58** Fenster vergrößern, verkleinern und verschieben 58 Fenster mit Snap Layouts automatisch anordnen 60

#### **3.5 Geöffnete Fenster und Apps verwalten 63** Schneller Überblick in der Taskleiste 64 Mit Tastenkombination zwischen Fenstern wechseln 64 Fenster in der Ansicht Aktive Anwendungen (Taskansicht) verwalten 65 Mit mehreren Desktops arbeiten 66

**3.6 Schnelleinstellungen und Benachrichtigungen 70** Flugzeugmodus und schnelle Einstellungen 70 Benachrichtigungen anzeigen und verwalten 71

**3.7 Widgets: Ein schneller Nachrichtenüberblick 73**

#### **3.8 So nutzen Sie den Zwischenablageverlauf 75** Was ist die Zwischenablage? 75 Der Zwischenablageverlauf 75 Symbole, Emojis und Sonderzeichen aus der Zwischenablage einfügen 76

#### **3.9 Tätigkeit am PC beenden 77** Herunterfahren oder Energiesparmodus? 77 Windows beim Herunterfahren aktualisieren 78 Abmelden und Benutzer wechseln 79

## **4 Dateien, Ordner und Laufwerke <sup>81</sup>**

**4.1 Grundlagen für Einsteiger 82** Wichtige Grundbegriffe 82 Eine Datei speichern 84 Datei aus einer App heraus öffnen 89

#### **4.2 Der Datei-Explorer 90**

Datei-Explorer starten 90 Die Elemente des Explorer-Fensters 91 Dateien und Ordner öffnen 92 Navigation zwischen den Speicherorten 93 Such- oder Dateipfade 95 Ordner in neuem Fenster oder neuer Registerkarte öffnen 97 Größe und Anordnung der Symbole im Inhaltsbereich steuern 99 Ordnerinhalte sortieren und gruppieren 101 Weitere Anzeigeeinstellungen der Ansicht Details 102 Dateinamenerweiterungen anzeigen 103

#### **4.3 Wechseldatenträger und externe Laufwerke 105**

Anschließen und Aktion wählen 105 Datenträger abmelden 107 Einstellungen für die automatische Wiedergabe ändern 108 Verknüpfte Netzlaufwerke 109

#### **4.4 Dateien und Ordner verwalten 110**

Grundlegende Markierungstechniken 110 Neuen Ordner erstellen 112 Dateien und Ordner nachträglich umbenennen 115 Dateien und Ordner über die Zwischenablage kopieren oder verschieben 116 Mit der Maus Elemente verschieben oder kopieren 119 Mögliche Konflikte beim Verschieben, Kopieren oder Umbenennen 122 Die letzte Aktion rückgängig machen 123 Nicht mehr benötigte Dateien und Ordner entfernen 124 Neue Dokumente im Datei-Explorer erstellen 127

#### **4.5 Schneller Zugriff auf Ordner und Dateien mit Verknüpfungen 128**

Ordnerverknüpfungen im Schnellzugriff des Explorers 128 Häufig benötigte Dateien in den Favoriten des Explorers verwalten 131 Verknüpfungen im Startmenü oder auf dem Desktop erstellen 131

#### **4.6 Dateien und Ordner suchen 133**

Im Datei-Explorer suchen 133 Suchergebnisse am Speicherort anzeigen 135 Mit der Desktopsuche nach Dateien und Ordnern suchen 136 Such- und Indizierungseinstellungen 137 Indizierte Speicherorte anzeigen und ändern 140

#### **4.7 Weitergehende Techniken und Einstellungen 142**

App zum Öffnen von Dateien auswählen 142 Die Standard-App ändern 144 Dateien und Ordner komprimieren 144 Verhalten von Datei-Explorer und Ordnern in den Ordneroptionen anpassen 146

#### **4.8 Ihr Cloudspeicher OneDrive 149**

Statusanzeige im Datei-Explorer 149 Schneller Zugriff über das Symbol der Taskleiste 150 OneDrive im Webbrowser 151 Ordner und Dateien für andere Personen freigeben 154 Vertrauliche Daten im Tresor speichern 155

## **5 Schaffen Sie Ihre persönliche Arbeitsumgebung <sup>159</sup>**

- **5.1 Ein erster Überblick über die Windows-Einstellungen 160** Die Einstellungen öffnen 160 Übersicht und Navigation 161
- **5.2 Stellen Sie Ihr persönliches Startmenü zusammen 163** Apps im Startmenü anheften oder daraus entfernen 163 So bringen Sie Ordnung in die angehefteten Apps 165 Apps in Ordnern zusammenfassen 166 Das Startmenü in den Einstellungen anpassen 167
- **5.3 Apps über Taskleiste und Desktopsymbole starten 168** Apps in der Taskleiste anheften 168 Sprunglisten nutzen 170 Verknüpfungen auf dem Desktop erstellen und verwalten 171

#### **5.4 Gestalten Sie Ihren persönlichen Desktop 173**

Ein anderes Design wählen 173 Ihr persönliches Hintergrundbild auf dem Desktop 174 Heller oder dunkler Farbmodus und individuelle Farben 176 Speichern Sie Ihr eigenes Design 178 Anzeigeeinstellungen des Sperrbildschirms 179

#### **5.5 Symbole und Verhalten der Taskleiste 180** Allgemeine Anzeigeeinstellungen 181

Schnelleinstellungen anpassen 183 Benachrichtigungen im Griff 184 Andockverhalten von Fenstern, mehrere Desktops 186

#### **5.6 Einstellungen für Bildschirm, Maus, Touchpad und Bildschirmtastatur 187**

Bildschirmanzeige 187 Die Maus auf linkshändige Bedienung umstellen 189 Unterstützte Touchpad-Gesten 190 Wählen Sie Ihre individuelle Bildschirmtastatur 191

#### **5.7 Barrierefreies Arbeiten 192**

Schnelles Einschalten der wichtigsten Hilfsfunktionen 192 Die Kategorie Barrierefreiheit in den Einstellungen 193 Text, Mauszeiger und Cursor vergrößert darstellen 193 So nutzen Sie die Bildschirmlupe 195 Bildschirmlupe mit Vorlesen verknüpfen 196 Steuerung der Sprachausgabe 197 Weitere visuelle Hilfen 198 Hilfen für Nutzer mit eingeschränktem Hörvermögen 200 Spracherkennung verwenden, Text diktieren 200 Tastaturverhalten, z. B. Einrastfunktion 202

#### **5.8 Allgemeine Energieeinstellungen 203**

## **6 Kontoeinstellungen, Sicherheit und Datenschutz <sup>205</sup>**

#### **6.1 Anmeldung und persönliches Konto verwalten 206**

Unterstützte Anmeldungen - ein Überblick 206 PIN einrichten/ändern 208 Sicherheitsschlüssel einrichten 208 Anmeldung per Fingerabdruckerkennung einrichten 209 Zusätzliche Einstellungen zur Anmeldung 210 Profilbild hinterlegen 211 Anmeldung mit einem lokalen Konto 212

#### **6.2 Kennwort ändern und Microsoft-Konto online verwalten 214**

Das Kennwort Ihres Microsoft-Kontos ändern 214 Sicherheitsinformationen zur Identifizierung hinterlegen 215 Persönliche Informationen und Zahlungsmethoden verwalten 217

#### **6.3 Datenschutzeinstellungen 218**

Windows-Berechtigungen und allgemeine Datenschutzeinstellungen 218 Spracherkennung und Freihandeingaben 220 Sammeln und Senden von Diagnosedaten 220 App-Berechtigungen verwalten 222

#### **6.4 Virenschutz und Sicherheitseinstellungen 224**

Schutz vor Viren und anderen Bedrohungen 225 Windows Firewall 229 Sicherheitseinstellungen beim Surfen 230 Weitere Optionen der Windows-Sicherheit 231 Die Benutzerkontensteuerung 231

#### **6.5 Windows Updates 232**

Updates anzeigen und verwalten 232 Updates suchen und installieren 233 Installierte Updates anzeigen und weitere Möglichkeiten 234 Updates deinstallieren 235

#### **6.6 Sichern Sie regelmäßig Ihre Dateien 236**

Dateien und Ordner auf ein externes Laufwerk kopieren 236 OneDrive als Sicherungslaufwerk einrichten 237 Mit dem Dateiversionsverlauf Daten auf einem externen Laufwerk sichern 240

## **7 Allgemeine Hard- und Software Einstellungen <sup>245</sup>**

#### **7.1 Drucker und weitere Geräte verwalten 246**

Drucker anschließen 246 Ihr Standarddrucker 247 Anstehende Druckaufträge verwalten 248 Bluetooth Geräte koppeln 248

#### **7.2 Zweiten Bildschirm einrichten und verwenden 249**

#### **7.3 Netzwerk- und Internetverbindungen 252**

Mit einem WLAN verbinden 252 WLAN-Status und Netzwerkprofil 254 WLAN-Verbindungen verwalten 256 Internetverbindung für andere Geräte freigeben 256 Ethernetverbindung 258 Eine VPN-Verbindung herstellen 258

#### **7.4 Uhrzeit-, Sprach- und Tastatureinstellungen 261**

Datum und Uhrzeit ändern 261 Weitere Sprache installieren, Sprache ändern 262 Länderabhängige Zahlen- und Datumsschreibweise 264 Sprachabhängige Eingabeunterstützung 264

#### **7.5 Apps und Anwendungen verwalten 266**

Apps aus dem Microsoft Store beziehen 266 Schriftarten verwalten und installieren 271 Programme aus dem Internet herunterladen und installieren 272 Bezugsquellen für Apps einschränken 276 Software von Datenträger installieren 276 Apps und Anwendungen deinstallieren 277 Standard-Apps in den Einstellungen ändern 279 Automatisches Starten von Apps (Autostart) 281 Mit dem Task-Manager nicht mehr reagierende Apps beenden 284

#### **7.6 Laufwerke und Speicherplatz im Blick 286**

Speichernutzung kontrollieren 286 Temporäre Dateien anzeigen und entfernen 286 Mit der Speicheroptimierung automatisch Speicherplatz freigeben 287 Dem Computer einen Namen geben 289

#### **7.7 Weitere Benutzerkonten einrichten 289**

Benutzerberechtigungen 289 Benutzerkonto hinzufügen 290 Kontotyp/Berechtigung ändern, Benutzer entfernen 292 Familienmitglieder als Benutzer anlegen 293

#### **7.8 Probleme beheben, Windows wiederherstellen 295**

Häufige Probleme suchen und beheben 295 Windows auf die ursprünglichen Einstellungen zurücksetzen 296

## **8 Rund um Fotos & Videos <sup>299</sup>**

#### **8.1 Fotos importieren 300**

OneDrive verwenden oder nicht? 300 Fotos & Videos von der Kamera oder dem Smartphone übertragen 302 iCloud verbinden 305 Ereignisse mit OneDrive 307

#### **8.2 Windows-Fotoanzeige anpassen 308**

Navigationsbereichsinhalte und weitere Einstellungen 308 Weitere Ordner einbeziehen 310

#### **8.3 Fotos und Videos betrachten 311**

Übersicht verwalten 311 Einzelbildanzeige aufrufen 312 Foto zoomen 313 Video abspielen 314 Besonderheiten mit OneDrive 314

#### **8.4 Bilder verwalten 316**

Bilder markieren 316 Fotos löschen 316 Lieblingsfotos auswählen 318 Foto ausdrucken 318 Bilder vergleichen 319 Fotos suchen 320 Dateiinformationen aufrufen 321 RAW-Erweiterung herunterladen 322

#### **8.5 Fotos bearbeiten 323**

Foto korrekt ausrichten und zoomen 323 Bearbeitungsmöglichkeiten anzeigen 323 Fotos zuschneiden und ausrichten 325 Automatische Korrektur 328 Filter verwenden 329 Anpassungen von Helligkeit und Farbe 329

## **9 Kommunikation & Organisation <sup>331</sup>**

**9.1 Outlook für E-Mailversand und Kontaktverwaltung 332** Kontoinformationen eingeben 333

#### **9.2 E-Mails erhalten und versenden 334** Bedienoberfläche 334

Funktion der E-Mail-Ordner 335 E-Mails erhalten 336 E-Mails schreiben und versenden 339 Fotos und andere Dateien versenden 345 Anzeigeoptionen in Outlook für Windows 349 Lesebereich ein- bzw. ausblenden 353 E-Mails organisieren 353

#### **9.3 E-Mail-Adresse und Kontaktdaten speichern 358**

Benutzeroberfläche 358 Neuen Kontakt speichern 359 Informationen zu einem Kontakt anzeigen 361 Kontakt bearbeiten oder löschen 362

#### **9.4 Chat und Videoanrufe mit Teams 364**

Erster Start 364 Personen finden und Kontakte synchronisieren 365 Eine Unterhaltung beginnen 366 Chatoptionen 370 Gruppenchats erstellen 373 Sprach- und Videoanrufe durchführen 375 Microsoft Teams verwalten 377

## **10Surfen mit Edge 379**

- **10.1 Beim ersten Start 380**
- **10.2 Benutzeroberfläche 382**
- **10.3 Webseite finden 384** Webadresse & Suchbegriffe eingeben 384 Suchergebnisse anzeigen 386
- **10.4 Fragen stellen, statt zu suchen 389** Copilot starten 389
- **10.5 Praktische Tools für Webseiten 395** Anzeige vergrößern 395

Internetrecherche zum markierten Begriff 395 Information auf einer Seite finden 396 Seiteninhalte übersetzen 396 Text vorlesen lassen 398 Störende Elemente mit der Leseansicht ausblenden 399

#### **10.6 Edge synchronisieren 401**

#### **10.7 Dateien und Notizen auf mehreren Geräten 404**

Notiz an mich selbst 404 Dateien über Drop senden 406

#### **10.8 Clever surfen mit Tabs 407**

Neuen Tab öffnen und schließen 407 Suchergebnisse auf mehreren Tabs anzeigen 408 Mehr Übersicht durch vertikale Tabs 409

#### **10.9 Wichtige Seiten speichern und schnell anzeigen 410**

Direktlinks verwenden 410 Favoritenleiste füllen 411 Webseiten in Sammlungen ablegen 413 QR-Code zur Webseite anzeigen 415 Screenshot von einer Webseite erstellen 416 Besuchte Webseite im Verlauf wiederfinden & löschen 418

#### **10.10 Passen Sie Edge an Ihre Bedürfnisse an 420**

Schaltflächen aktivieren bzw. deaktivieren 420 Startseite ändern 421 Standardordner für Downloads ändern 421 Standardsuchmaschine ändern 422 Browserverlauf und Cookies löschen 422 Zugriffsberechtigungen 423 Startseite individuell anpassen 423 Randleiste anzeigen/ausblenden 424

#### **A Tastenkombinationen 425**

- **B Glossar 427**
- **C Stichwortverzeichnis 433**

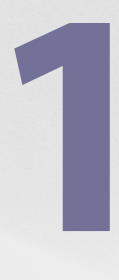

## **1** Die wichtigsten<br>Neuerungen auf<br>einen Blick **Neuerungen auf einen Blick**

- 1.1 Die Systemanforderungen 14
- 1.2 Benutzeroberfläche 15
- 1.3 Datei-Explorer 21
- 1.4 Die Systemeinstellungen 23

Seit einigen Jahren steht mit Windows 11 nun doch wieder ein Nachfolger für Windows 10 bereit. Für alle, die bereits erste Erfahrungen mit Windows 10 gesammelt haben, hier ein erster Überblick über die wichtigsten Änderungen.

#### **1.1 Die Systemanforderungen**

Windows 11 stellt im Gegensatz zu Windows 10 höhere Anforderungen an die Hardware, insbesondere im Hinblick auf Sicherheit. Bei älteren Geräten ist deshalb ein Upgrade nicht immer möglich. Wenn Sie vorab testen möchten, ob Ihr Computer die erforderlichen Voraussetzungen mitbringt, dann nutzen Sie die Microsoft App für die PC-Integritätsprüfung. Diese steht auf der Webseite von Microsoft kostenlos zum Download zur Verfügung.

**Tipp**: Nutzer, die bereits Windows 10 installiert haben, sehen in den Einstellungen unter *Update & Sicherheit* und *Windows Update*, ob der PC alle Voraussetzungen für Windows 11 erfüllt. Hier können Sie auch mit Klick auf *PC-Integritätsprüfung abrufen* die App herunterladen, anschließend installieren und die Überprüfung starten.

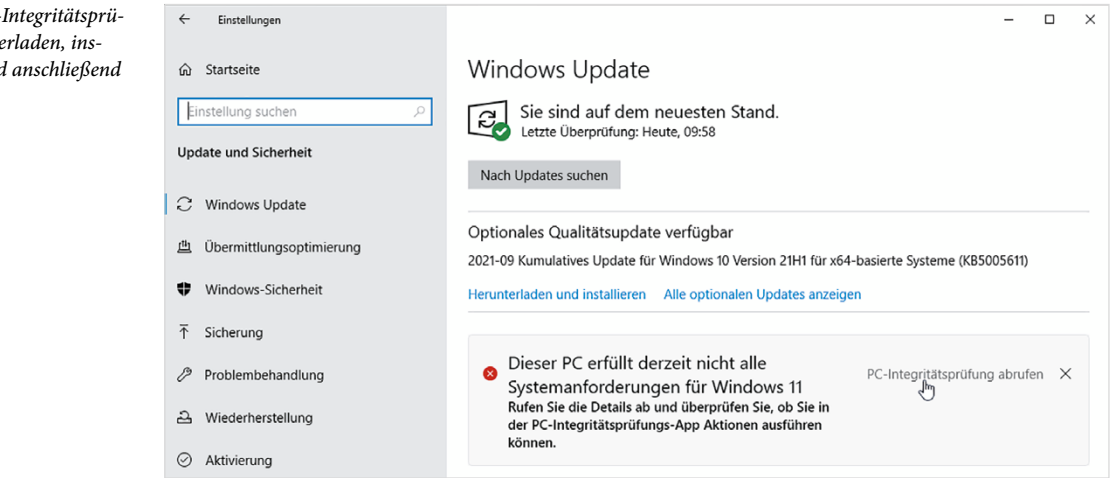

#### **Kurzübersicht Anforderungen**

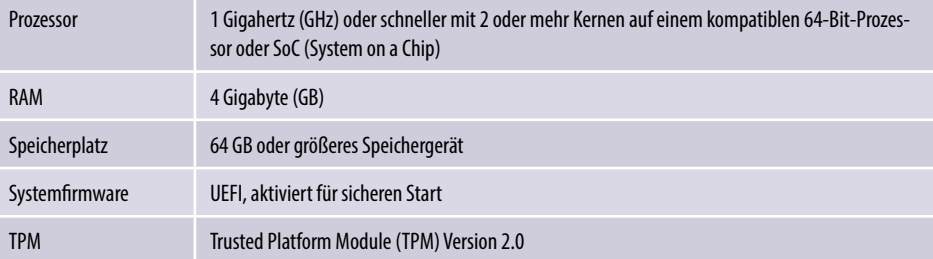

*Bild 1.1 PC-Integritätsprüfung herunterladen, installieren und anschließend* 

*ausführen*

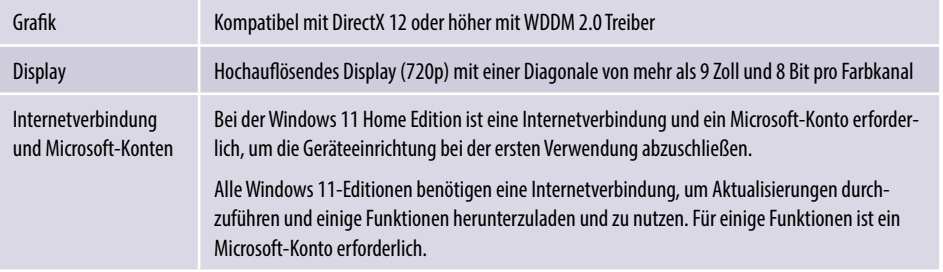

### **1.2 Benutzeroberfläche**

Das Windows-Logo **zum Öffnen des Startmenüs und somit auch das Startmenü** selbst befinden sich bei Windows 11 in der Mitte der Taskleiste, siehe Bild unten, können aber auf Wunsch über die Taskleisteneinstellungen wieder an die gewohnte Position am linken Rand gerückt werden. Die Taskleiste selbst ist fest am unteren Bildschirmrand verankert und kann im Gegensatz zu früheren Versionen nicht mehr an anderer Stelle platziert werden. Weiter fallen auf den ersten Blick die abgerundeten Ecken der Fenster und die geänderte Farbgebung auf.

*Bild 1.2 Der Desktop von Windows 11 mit geöffnetem Startmenü*

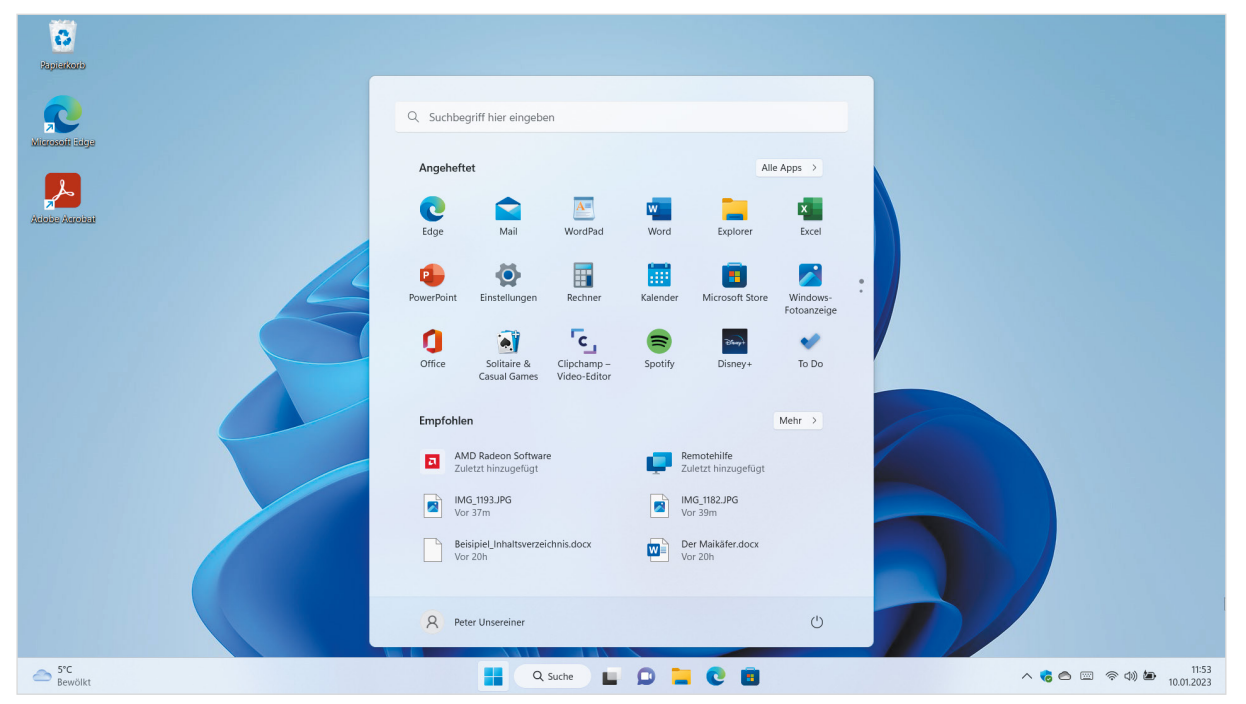

#### **Das neue Startmenü**

Das Startmenü von Windows 11 schwebt über der Taskleiste und unterscheidet nicht mehr zwischen Desktop- und Tabletmodus. Es setzt sich aus folgenden Bereichen zusammen:

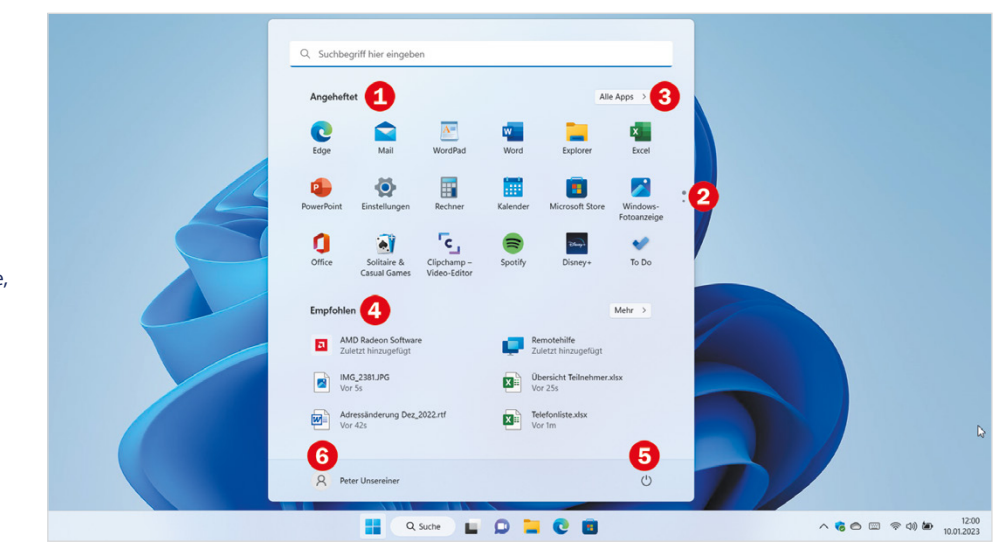

Im Bereich *Angeheftet* **U** verwalten Sie häufig benötigte Apps und heften weitere an bzw. entfernen nicht benötigte Apps daraus. Die Kacheln von Windows 10 wurden durch Symbole in einheitlicher Größe ersetzt. Falls die Liste der angepinnten Apps sehr umfangreich ist, blättern Sie über die Symbole am rechten Rand **O** oder durch Scrollen zur nächsten Seite.

Beachten Sie außerdem, dass Sie Apps nur noch aus der Liste *Alle Apps* heraus und nur per Rechtsklick im Startmenü anheften können, nicht aber durch Ziehen.

- X Um alle installierten Apps in einer alphabetischen Liste anzuzeigen, klicken Sie auf *Alle Apps* **3**.
- **IDER Bereich** *Empfohlen* **Q** listet alle zuletzt installierten Apps zusammen mit den zuletzt bearbeiteten Dateien auf. Auch hier können Sie mit Klick auf *Mehr* die Liste erweitern.
- X Die Befehle zum *Herunterfahren*, *Neu starten* oder *Energie sparen* finden Sie rechts unten im Startmenü $\bullet$ .
- **X Mit Klick auf Ihren Benutzernamen**  $\bullet$  **bzw. Ihr Profilbild können Sie sich abmel**den, den Computer sperren oder Ihre Kontoeinstellungen bearbeiten.

*Bild 1.3 Überblick Startmenü*

**Info**: Der Tabletmodus, in den man in Windows 10 noch umschalten konnte, existiert nicht mehr.

#### **Änderungen in der Taskleiste**

Die Taskleiste ist in Windows 11 fest am unteren Bildschirmrand verankert und mit Rechtsklick an eine freie Stelle erhalten Sie nur noch *Task-Manager* und *Taskleisteneinstellungen*. Über diese lässt sich das Windows-Logo und damit das Startmenü auch wieder an den linken Rand rücken.

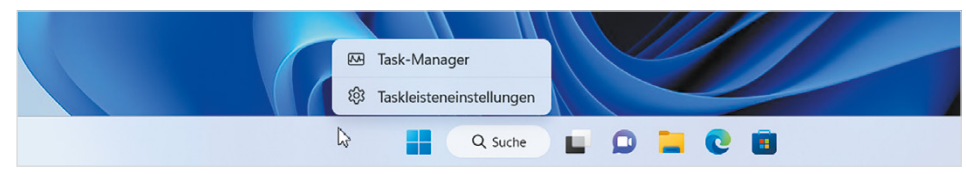

*Bild 1.4 Taskleisteneinstellungen öffnen*

#### **Die Suche**

Zur Suche nach Apps, Dateien, Ordnern oder im Web klicken Sie in der Taskleiste auf das Symbol *Suche* **1** und geben anschließend Ihren Suchbegriff ein 2. Hinweis: Das Startmenü weist zwar ebenfalls ein Suchfeld auf, aber beim Klicken in dieses Feld erscheint ebenfalls die Suche statt des Startmenüs, wie im Bild unten.

Unter *Zuletzt verwendet*  finden Sie praktischerweise die letzten Suchvorgänge bzw. deren Ergebnisse und können diese durch Anklicken schnell wieder aufrufen. Im rechten Bereich <sup>(2)</sup> unterbreitet Ihnen Windows verschiedene Webseiten und beliebte Suchanfragen. Falls diese Funktion in den *Sucheinstellungen* (Dreipunktmenü <sup>(2)</sup>) ausgeschaltet ist, finden Sie hier stattdessen Vorschläge zur Schnellsuche und beliebte Apps (Top-Apps).

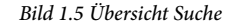

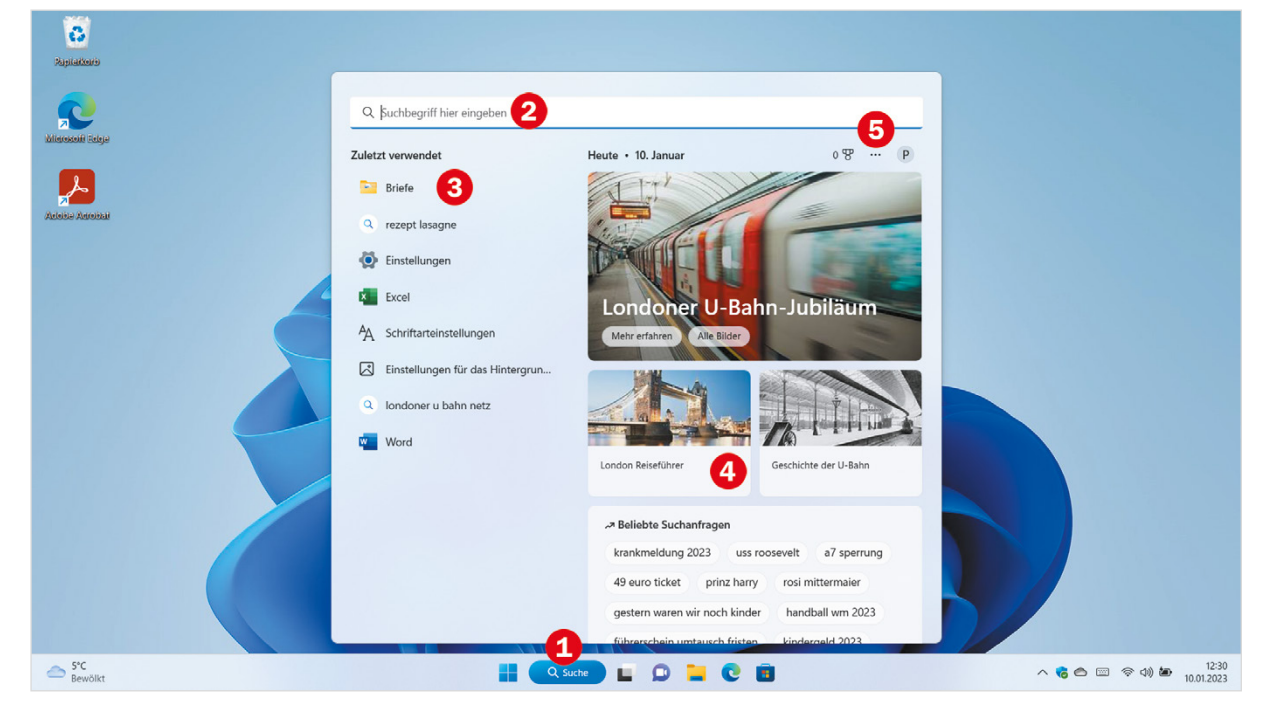

#### **Desktops und Taskansicht (Aktive Anwendungen)**

Zu den Standardsymbolen der Taskleiste gehört nach wie vor auch die Taskansicht bzw. *Aktive Anwendungen*, allerdings mit einem neuen Symbol . Bereits beim Zeigen auf das Symbol erscheint eine Vorschau auf die aktiven Desktops und durch Anklicken wechseln Sie zu einem anderen Desktop oder fügen einen weiteren hinzu. Zur besseren Unterscheidbarkeit kann außerdem jedem Desktop ein anderes Hintergrundbild zugewiesen werden.

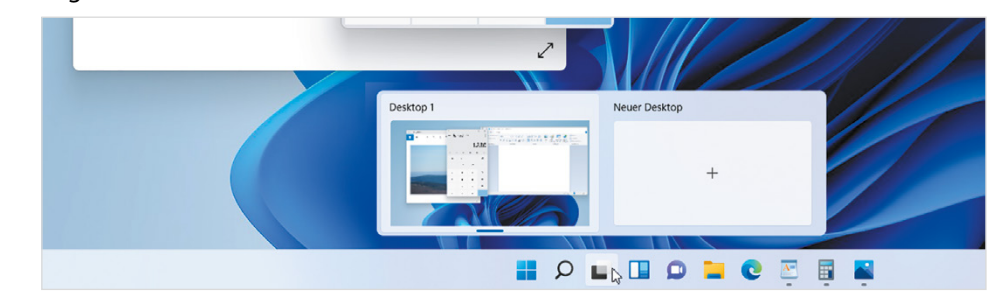

**In der Taskansicht selbst verwalten Sie nur noch geöffnete Fenster und Desktops,** die Zeitleiste oder Chronik existiert nicht mehr.

Bei Verwendung mehrerer Desktops werden diese beim Herunterfahren beibehalten, die geöffneten Fenster allerdings nach wie vor geschlossen.

#### **Schneller Nachrichtenüberblick mit Widgets**

Unter der Bezeichnung Widgets versteckt sich in Windows 11 eine Nachrichtenleiste mit aktuellen Informationen. Zum Anzeigen zeigen Sie mit der Maus links in der Taskleiste je nach Anzeige auf das aktuelle Wetter oder das Symbol *Widgets* Doder drücken die Tasten **Windows**+**W**. Aussehen und Inhalte der Widgets können Sie individuell anpassen. Auf demselben Weg schließen Sie die Widgets auch wieder.

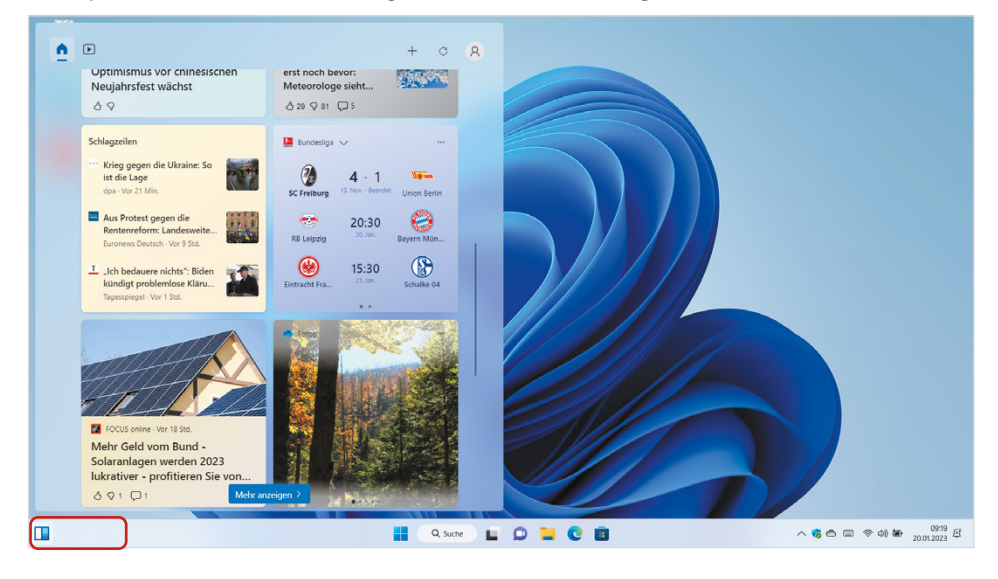

*Bild 1.7 Wetter, aktuelle Schlagzeilen und mehr in den Widgets*

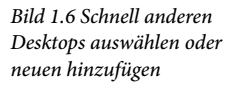

#### **Schnelleinstellungen und Benachrichtigungen**

Statt im Info Center von Windows 10, verwaltet Windows 11 Benachrichtigungen und Schnelleinstellungen getrennt.

- X Zum Anzeigen der Schnelleinstellungen (Flugzeugmodus, usw.) klicken Sie auf die Symbole *Netzwerk*, *Lautsprecher*, *Akku*. Diese bilden zusammen eine Gruppe. Alternativ öffnen Sie die Schnelleinstellungen mit **Windows**+**A**. Über das Symbol *Bearbeiten* rechts unten passen Sie die Schnelleinstellungen an und ein Klick auf das Symbol *Einstellungen* daneben öffnet die Windows-Einstellungen.
- Das Benachrichtigungscenter erscheint zusammen mit dem Kalender, wenn Sie im rechten Bereich der Taskleiste auf Datum und Uhrzeit klicken oder die Tastenkombination **Windows**+**N** betätigen.

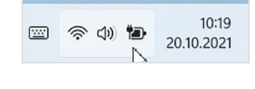

*Bild 1.8 Benachrichtigungscenter*

*Bild 1.9 Schnelleinstellungen*

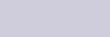

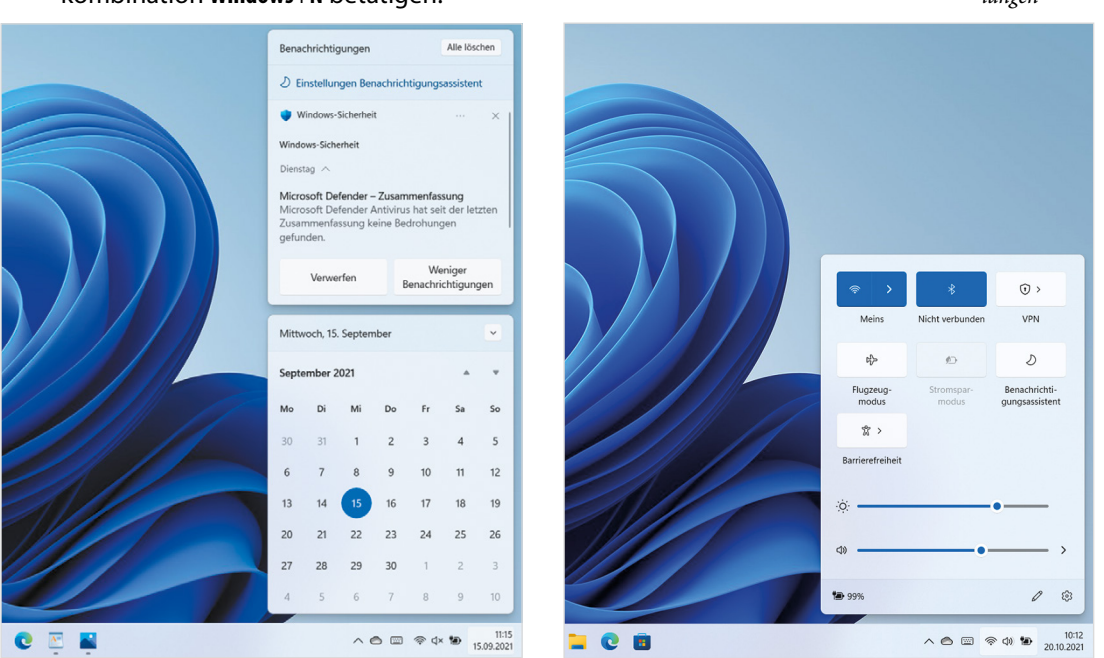

#### **Weitere Änderungen**

- **Individuelle Symbolleisten für Ordner in der Taskleiste sind nicht mehr möglich.**
- **X** Task-Manager

Der Task-Manager wurde um einige Funktionen erweitert und hat ein etwas anderes Aussehen erhalten.

#### **Bildschirmtastatur farbig gestalten**

Falls Sie auf einem mobilen Gerät zur Tastatureingabe die Bildschirmtastatur nutzen, können Sie dieser über das Symbol *Einstellungen <sup>®</sup> und Auswahl Design und Größe ändern* ein Design verpassen und mit Farbe versehen.

#### X **Zwischenablageverlauf**

Im Gegensatz zur normalen Zwischenablage nimmt der Zwischenablageverlauf nacheinander auch mehrere ausgeschnittene oder kopierte Elemente auf. Dazu öffnen Sie den Zwischenablageverlauf mit den Tasten **Windows**+**V**. Hier finden Sie auch eine Sammlung von Symbolen, Bildern und Emojis zum Einfügen, siehe Bildschirmtastatur.

#### **Fenster mit Snap Layouts automatisch anordnen**

Beim Zeigen auf das mittlere (*Maximieren* bzw. *Verkleinern*) der drei Symbole in der rechten oberen Ecke eines Fensters oder mit den Tasten **Windows**+**Z** erscheinen verschiedene Layouts zum automatischen Anordnen der geöffneten Fenster, diese werden als Snap Layouts bezeichnet. Alternativ ziehen Sie ein Fenster auf die schmale Leiste am oberen Bildschirmrand.

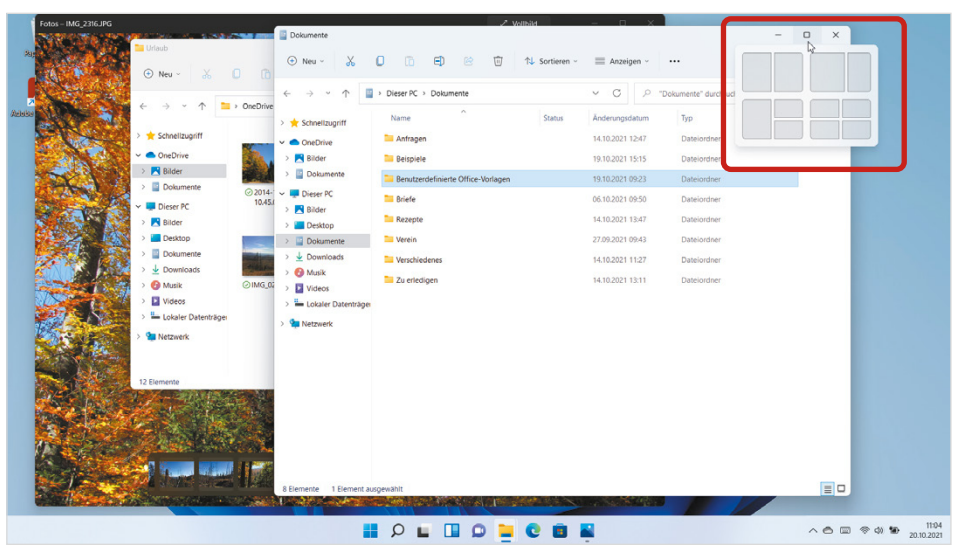

*Bild 1.10 Fenster mit Snap Layouts anordnen*

#### **Snap Gruppen**

Fenster, die unter Verwendung eines Snap Layouts angeordnet wurden, bilden eine Snap Gruppe. Solche Gruppen lassen sich ähnlich wie mehrere Desktops einsetzen und erscheinen zusätzlich zur Vorschau, wenn Sie in der Taskleiste auf eines der Symbole der Gruppe zeigen.

Bei einer Vielzahl geöffneter Apps können Sie mit Snap Layouts auch mehrere Gruppen von zusammengehörigen Fenstern bilden und schnell über die Taskleiste zwischen den Gruppen wechseln. Genau wie bei Fenstern kann auch eine Gruppe durch Anklicken in den Vordergrund geholt werden und mit Klick auf das Schließen-Symbol der Gruppe werden alle Fenster dieser Gruppe geschlossen.

## **1.3 Datei-Explorer**

#### **Befehlsleiste statt Menüband**

Der Datei-Explorer hat in Windows 11 statt des Menübands eine übersichtliche Befehlsleiste mit größeren Abständen zwischen den Symbolen erhalten. Diese enthält die nur wichtigsten Befehle, nämlich *Ausschneiden*, *Kopieren* und *Einfügen*, sowie *Löschen* und *Umbenennen* als Symbole. Hinzu kommen die Menüs *Sortieren*, *Anzeigen*  und *Filter*, weitere Befehle, z. B. *Rückgängig* erscheinen ebenfalls in Form eines Menüs, wenn Sie auf das Symbol mit den drei Punkten  $\bullet \cdots$  klicken (Dreipunktmenü).

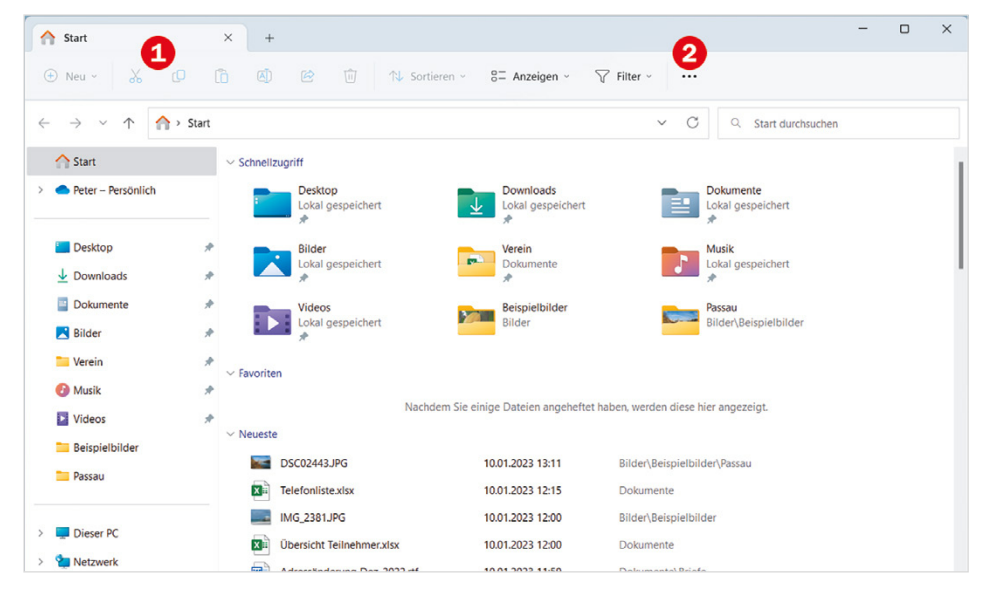

*Bild 1.11 Der Datei-Explorer*

**Tipp**: Wenn Ihr Gerät keine Touchbedienung unterstützt und Sie eine Maus benutzen, können Sie mit der Auswahl *Kompakte Ansicht* die vertikalen Abstände in Listenansichten verringern.

*Bild 1.12 Geöffnete Ordner in Tabs verwalten*

- **Die Ansichten zur Darstellung der Symbole öffnen sich als Menü mit Klick auf** *Anzeigen*. Weitergehende Anzeigeeinstellungen, z. B. Dateinamenerweiterungen oder Navigationsleiste ein- und ausblenden, usw., finden Sie über *Einblenden*.
- X Die Sortiermöglichkeiten finden Sie im Menü *Sortieren*.
- X Wie im Browser Microsoft Edge können Sie jetzt auch im Datei-Explorer geöffnete Ordner in Tabs bzw. Registerkarten  $\bullet$  verwalten. Eine neue Registerkarte öffnen Sie mit Klick auf das Symbol +  $\bullet$ .

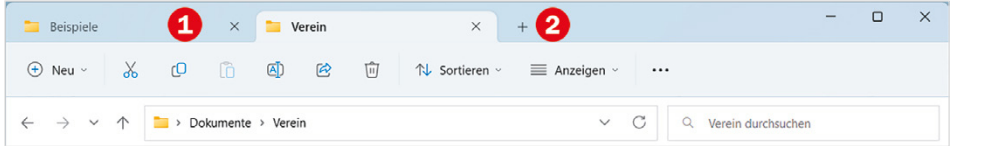

X Zusätzliche kontextbezogene Symbole und Menüs erscheinen in der Befehlsleiste ausschließlich in Verbindung z. B. mit dem Papierkorb, dem Inhalt eines externen Laufwerks oder der Suche.

#### **Das neue Kontextmenü**

#### *Bild 1.13 Das einfache Kontextmenü*

*Bild 1.14 Das alte Kontextmenü erscheint nach Klick auf Weitere Optionen anzeigen*

Der Datei-Explorer hat auch ein neues Kontextmenü der rechten Maustaste erhalten und zeigt beim Rechtsklick zunächst nur die wichtigsten Befehle an. Einige davon, wie *Ausschneiden*, *Kopieren*, *Einfügen* und *Löschen* erscheinen nur als Symbole in der Leiste oberhalb. Das gewohnte Kontextmenü <sup>D</sup>erhalten Sie erst mit der Auswahl *Weitere Optionen anzeigen* .

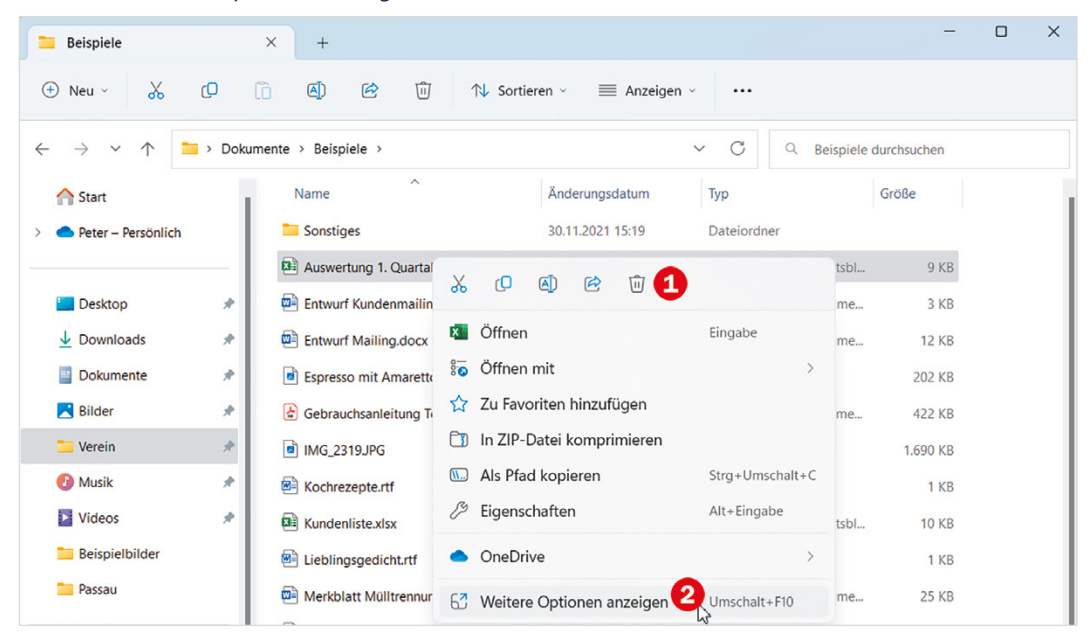

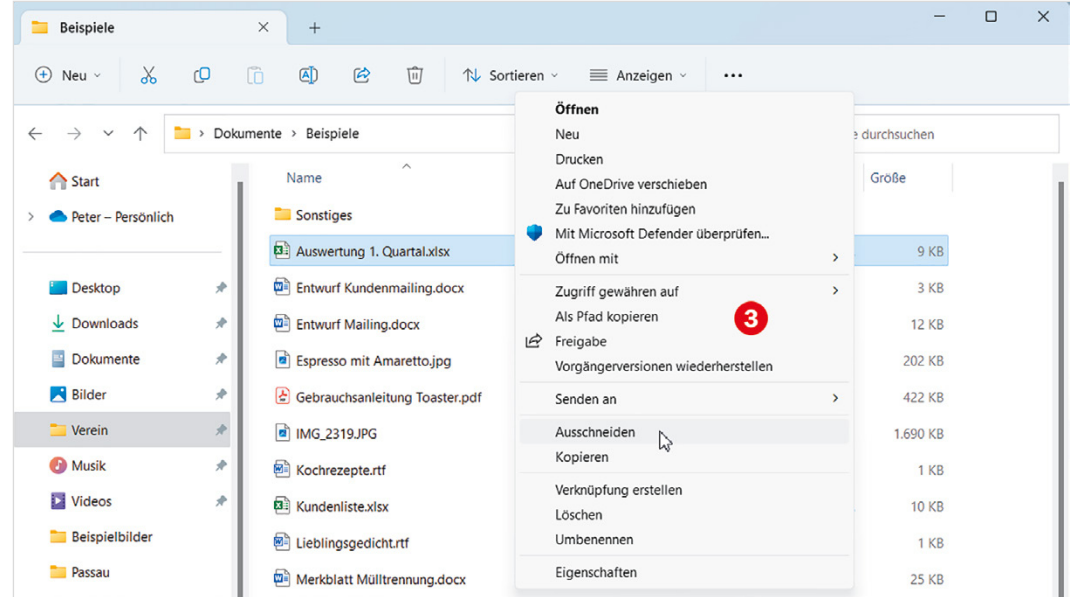

## **1.4 Die Systemeinstellungen**

Die Einstellungen können über das Startmenü und hier entweder über das angepinnte Symbol oder in der Liste *Alle Apps* geöffnet werden. Noch einfacher ist es, wenn Sie im Suchfeld die gesuchte Einstellung eingeben; beim Klick auf das Ergebnis öffnen sich dann die Einstellungen genau an dieser Stelle.

**Achtung bei der Suche**: Neben den Einstellungen gibt es auch unter Windows 11 noch die alte Systemsteuerung, auch wenn die meisten Funktionen nur noch in den Einstellungen zu finden sind. Treffer mit dem Zusatz *Systemeinstellungen* öffnen die neueren und komfortableren Einstellungen, der Hinweis *Systemsteuerung* führt hingegen zur alten Systemsteuerung.

Die Einstellungen wurden völlig neu und übersichtlicher gestaltet. So finden Sie sich zurecht:

Statt auf einer gesonderten Startseite, wie in Windows 10, sind die Hauptkategorien dauerhaft im linken Bereich  $\bigodot$  sichtbar, was die Navigation erheblich erleichtert. Der rechte Bereich zeigt die Unterkategorien zur markierten Kategorie an, im Bild unten *System* und ein Klick auf eine Unterkategorie, z. B. *Anzeige* oder den dazugehörigen Pfeil 2 öffnet die dazugehörigen Optionen.

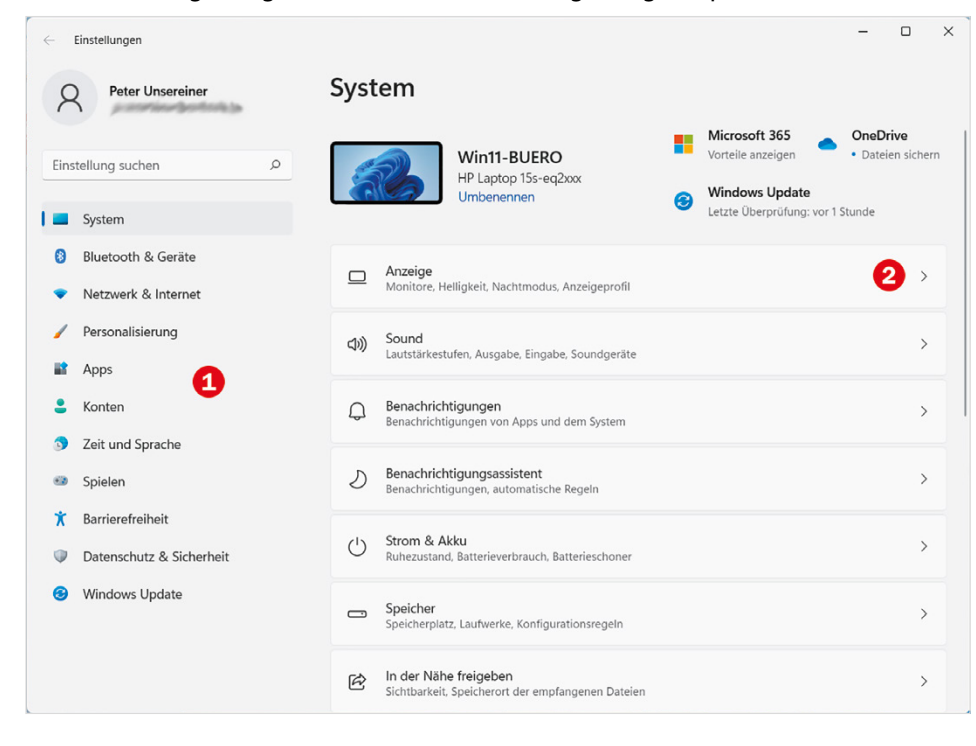

*Bild 1.15 Statt der Startseite erscheint die Kategorie System*

**Info**: Seit dem Update 23H2 ist eine Startseite neu hinzugekommen, die auf einen Blick die wichtigsten Einstellungen wie z. B. Personalisierung, Bildschirm, WLAN und angeschlossene Geräte zusammenfasst.

In den Unterkategorien sehen Sie oberhalb den Pfad innerhalb der Hierarchie (Bild auf der nächsten Seite) und gelangen mit Klick auf eine übergeordnete Kategorie schnell wieder zurück. Oder wählen Sie links eine andere Kategorie.

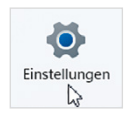

Häufig finden Sie auch noch weitere Unterkategorien vor, zu erkennen am Pfeil **4**, wie im Bild. Dann klappt ein Klick auf die Unterkategorie oder den Pfeil die dazugehörigen Optionen, Schalter usw. ein und wieder aus.

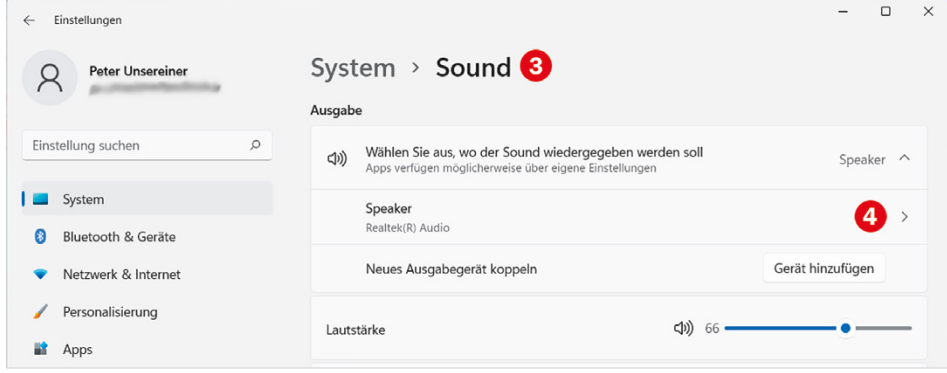

- X In der oberen linken Ecke der Einstellungen sehen Sie Ihren Benutzernamen mit der dazugehörigen E-Mail Adresse und ein Klick darauf bringt Sie schnell zur Kategorie *Konten*, wo Sie Ihre Kontoeinstellungen bearbeiten.
- In manchen Kategorien erscheint nach der Auswahl oberhalb eine Infoleiste, in der Sie nicht nur schnelle Informationen finden, sondern beim Klick darauf auch die dazugehörige Einstellung ändern können.

Als Beispiel im Bild unten die Kategorie *Netzwerk & Internet*; hier ist schnell ersichtlich, mit welchem WLAN der PC verbunden ist  $\bigcirc$  und welches Netzwerkprofil, Privat oder Öffentlich, für diese Verbindung verwendet wird. Bei Bedarf genügt ein Klick auf die Eigenschaften  $\bullet$ , um schnell das Netzwerkprofil zu ändern.

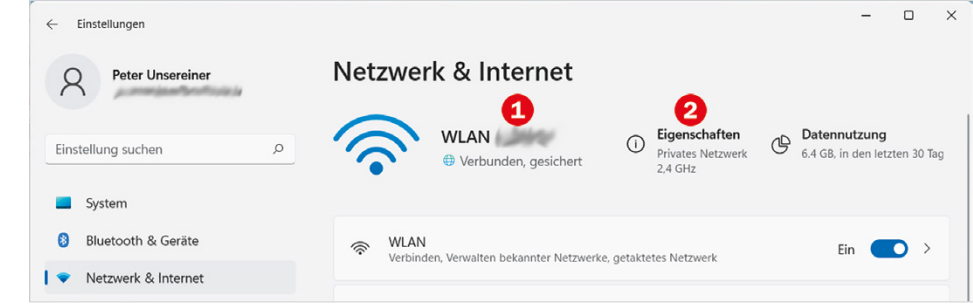

#### **Achtung: Die Zuordnung einiger Einstellungen ist nicht identisch mit Windows10!**

Auch die Zuordnung von Einstellungen zu einer Kategorie hat sich in manchen Fällen geändert. So finden Sie beispielsweise die *Wiederherstellung* jetzt in der Kategorie *System* statt unter *Windows Update*. Die Sicherheitseinstellungen wurden mit dem Datenschutz in der Kategorie *Datenschutz & Sicherheit* zusammengefasst und *Windows Update* bildet eine eigene Kategorie, um nur einige Beispiele zu nennen.

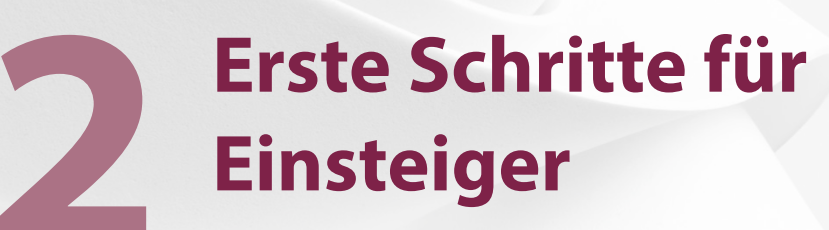

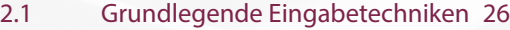

- 2.2 Der erste Start von Windows 11 36
- 2.3 So erstellen Sie ein Microsoft-Konto 44

### **2.1 Grundlegende Eingabetechniken**

Dieses Kapitel wendet sich in erster Linie an Neulinge in Sachen Computer und vermittelt die grundlegenden Techniken im Umgang mit Maus, Touchpad, Touchscreen und Tastatur. Falls Sie damit bereits vertraut sind, können Sie die nachfolgenden Erläuterungen einfach übergehen.

#### **Ein wichtiger Hinweis**

Fast alle in diesem Buch beschriebenen Vorgehensweisen und Arbeitsschritte beziehen sich auf den Einsatz von Maus bzw. Touchpad und normaler Tastatur. Auf Geräten mit Touchscreen z. B. einem Tablet-PC verwenden Sie stattdessen die entsprechenden Gesten.

#### **Das Bedienkonzept von Windows 11**

Windows 11 unterstützt, wie sein Vorgänger Windows 10 je nach Gerät (Desktop-PC, Laptop bzw. Notebook, Tablet-PC) verschiedene Eingabemöglichkeiten. So kann auf einem berührungsempfindlichen Bildschirm (Touchscreen) die Eingabe per Fingersteuerung erfolgen und statt einer physischen Tastatur steht dann eine Bildschirmtastatur zur Verfügung. Auch die Stifteingabe und somit handschriftliche Eingaben werden von Windows 11 unterstützt, sofern dies auch die betreffende App erlaubt, Diktieren von Text ist ebenfalls möglich.

#### **Techniken im Umgang mit der Maus**

Trotz Touchscreen ist die Maus nach wie vor ein wichtiges Eingabegerät zur Bedienung eines PCs. Sie wird zum Zeigen und Ausführen von Befehlen verwendet. Laptops haben zusätzlich unterhalb der Tastatur eine berührungsempfindliche Fläche integriert, ein sogenanntes Touchpad. Das Touchpad kann als Ersatz für die Maus verwendet werden und wird mit dem Zeigefinger, ähnlich wie eine Maus, bedient. Dem Anschließen einer normalen Maus steht natürlich ebenfalls nichts im Wege.

#### **Die Handhabung der Maus**

Die Maus ist ein kleines rundliches Gerät, das alle Bewegungen auf einer festen Unterlage (eine spezielle Mausunterlage ist nicht erforderlich) an einen Zeiger auf dem Bildschirm, den Mauszeiger  $\mathbb Q$ , überträgt. Einige Mäuse werden per USB-Kabel am PC angeschlossen, die meisten benutzen Funk. Dann wird der dazugehörige Empfänger am Computer eingesteckt oder ist unter der Bezeichnung *Bluetooth* bereits integriert.

Eine Computermaus hat mindestens zwei Tasten und in der Mitte dazwischen ein Rädchen. Legen Sie die rechte Handfläche (Rechtshänder) so auf die Maus, dass der Zeigefinger auf der linken und der Mittelfinger auf der rechten Taste zu liegen kommt. Mit den übrigen Fingern halten Sie die Maus seitlich.

Touchscreen = berührungsempfindlicher Bildschirm

USB=Abkürzung für Universal Serial-Bus, eine standardisierte Anschlussmöglichkeit, die auf jedem Gerät mindestens einmal vorhanden ist.

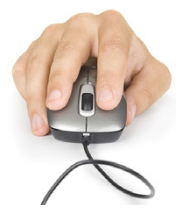

X Rücken Sie sich die Maus zurecht. Sie sollte sich möglichst körpernah und für Rechtshänder rechts neben dem PC befinden. Achten Sie auch darauf, dass für Bewegungen ausreichend Platz auf dem Schreibtisch zur Verfügung steht. Befindet sich die Maus an der falschen Stelle, dann heben Sie sie hoch und setzen sie an der richtigen Stelle wieder ab.

Lassen Sie den Zeigefinger auf der linken Maustaste liegen. So können Sie die Maus blind bedienen und sich besser auf den Bildschirm konzentrieren.

#### **Mit der Maus führen Sie folgende Aktionen aus**

#### **Xeigen**

 $\ddot{\Omega}$ Republication

Bewegen Sie den Mauszeiger, bis er sich über einem Symbol befindet. Dieses wird leicht hervorgehoben und nach kurzem Verweilen an dieser Stelle erscheint meist auch noch eine Kurzinfo zum Symbol wie im Bild unten beim Beispiel Papierkorb auf dem Desktop.

#### **Klicken (linke Maustaste)**

Microsoft Select Enthält Dateien und Ordner, die Sie gelöscht haben.

Zum Ausführen von Befehlen, z. B. Starten einer App, zeigen Sie auf das Symbol und drücken 1x kurz die linke Maustaste. Als Beispiel im Bild rechts: Die App *Fotos* starten.

#### **EXECUTE:** Doppelklicken (linke Maustaste)

In manchen Fällen, beispielsweise zum Öffnen von Ordnern oder Dateien, benötigen Sie einen Doppelklick. Zeigen Sie auf das Element und drücken Sie 2x kurz hintereinander die linke Maustaste. Achtung - die Maus zwischen den beiden Klicks nicht bewegen! Beispiel: Den Ordner *Bilder* öffnen und die Fotos anzeigen.

#### X **Element verschieben oder ziehen**

Zeigen Sie auf das Element, das Sie verschieben möchten. Drücken Sie dann die linke Maustaste und halten Sie die Taste gedrückt, während Sie gleichzeitig die Maus bewegen. Auf dem Bildschirm wandert nun das Element mit dem Mauszeiger mit. Lassen Sie die Taste erst los, wenn sich das Element an der gewünschten Stelle befindet.

#### **Rechte Maustaste (Rechtsklick)**

Mit der rechten Maustaste erhalten Sie Befehle zum angeklickten Element, auch als Kontextmenü bezeichnet. Dazu zeigen Sie auf das Symbol und drücken 1x kurz die rechte Maustaste. Im Bild als Beispiel: Die Befehle zum Papierkorb anzeigen.

**Achtung**: Zur Ausführung eines Befehls ist dann wieder die linke Maustaste erforderlich.

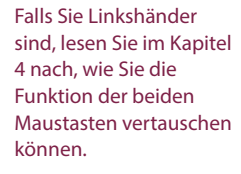

*Bild 2.1 Beispiel Kurzinfo zum Papierkorbsymbol*

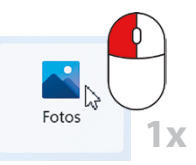

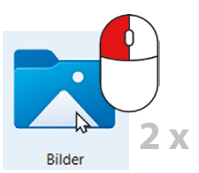

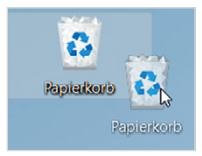

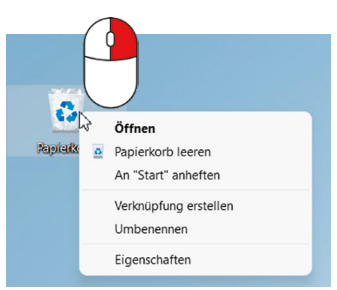

## **BILDNER**

Lernen Sie das neue Windows 11 von Microsoft Schritt für Schritt kennen und werden Sie sicher im Umgang mit PC, Laptop und Tablet! Dieses Handbuch führt Sie systematisch und leicht nachvollziehbar durch alle wesentlichen Funktionen und Techniken. Für Einsteiger ist es ein hilfreicher Ratgeber, versierte Anwender nutzen es als praktisches Nachschlagewerk im Arbeitsalltag.

Die Autorinnen starten mit der grundlegenden Bedienung Ihres Computers und gehen mit

anschaulichen Anleitungen zu komplexen Themen über, z. B. individuelle Anpassungen der Benutzeroberfläche, Datenorganisation und -sicherung sowie Sicherheit und Datenschutz. Startmenü, Explorer und der Cloud-Speicher OneDrive sind Ihnen schon bald genauso vertraut wie der Umgang mit den vielen kostenlosen Apps, z. B. Mail, Teams, Windows-Fotoanzeige und Microsoft Edge. Dank der Tipps der erfahrenen Dozentinnen werden Sie schnell rundum fit in Windows 11.

#### **Aus dem Inhalt**

- Was ist neu in Windows 11?
- Grundlegende Bedienungs- und Eingabetechniken
- So nutzen Sie Startmenü, Taskleiste und Info-Center
- Die Benutzeroberfläche individuell anpassen
- Apps mit wenigen Klicks installieren und deinstallieren
- Dateien speichern und übersichtlich in Ordnern verwalten
- Kommunikation mit den kostenlosen Apps von Microsoft
- Bilder mit der Windows-Fotoanzeige organisieren und bearbeiten
- Mit dem Browser Microsoft Edge im Internet surfen
- Künstliche Intelligenz nutzen: Im Bing-Chat Antworten erhalten
- Datensicherung mit dem Cloud-Speicher OneDrive
- Wichtige Einstellungen zu Sicherheit und Datenschutz

Lust gleich weiterzulesen? Das komplette Buch auf bildner-verlag.de Hier

klicken!

#### Inge Baumeister, Anja Schmid

# **Windows 11 Vom Einsteiger zum Profi**